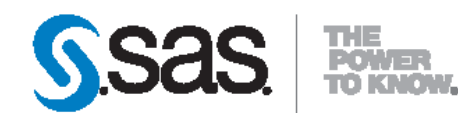

# **SAS<sup>®</sup> Content Categorization Studio 12.1 Installation Guide**

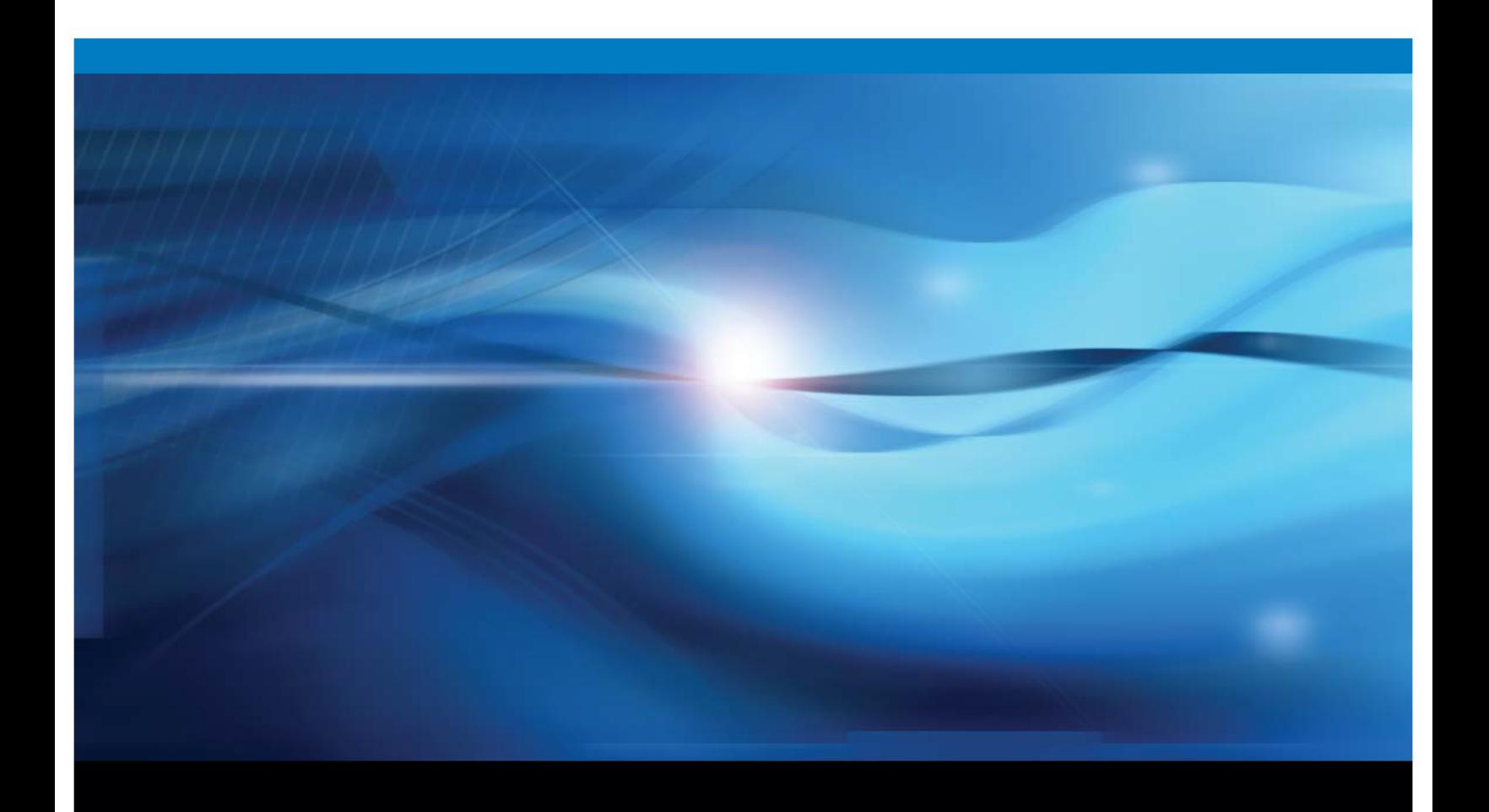

**SAS\* Documentation** 

The correct bibliographic citation for this manual is as follows: SAS Institute Inc. 2012. SAS<sup>®</sup> Content Categorization Studio 12.1: Installation Guide. Cary, NC: SAS Institute Inc.

#### SAS<sup>®</sup> Content Categorization Studio 12.1: Installation Guide

Copyright © 2012, SAS Institute Inc., Cary, NC, USA

All rights reserved. Produced in the United States of America.

For a hard-copy book: No part of this publication may be reproduced, stored in a retrieval system, or transmitted, in any form or by any means, electronic, mechanical, photocopying, or otherwise, without the prior written permission of the publisher, SAS Institute Inc.

For a Web download or e-book: Your use of this publication shall be governed by the terms established by the vendor at the time you acquire this publication.

The scanning, uploading, and distribution of this book via the Internet or any other means without the permission of the publisher is illegal and punishable by law. Please purchase only authorized electronic editions and do not participate in or encourage electronic piracy of copyrighted materials. Your support of others' rights is appreciated.

U.S. Government Restricted Rights Notice: Use, duplication, or disclosure of this software and related documentation by the U.S. government is subject to the Agreement with SAS Institute and the restrictions set forth in FAR 52.227-19, Commercial Computer Software-Restricted Rights (June 1987).

SAS Institute Inc., SAS Campus Drive, Cary, North Carolina 27513.

1st electronic book, August 2012

 $\text{SAS}^\circ$  Publishing provides a complete selection of books and electronic products to help customers use SAS software to its fullest potential. For more information about our e-books, e-learning products, CDs, and hard-copy books, visit the SAS Publishing Web site at **support.sas.com/publishing** or call 1-800-727-3228.

SAS<sup>®</sup> and all other SAS Institute Inc. product or service names are registered trademarks or trademarks of SAS Institute Inc. in the USA and other countries. ® indicates USA registration.

Other brand and product names are registered trademarks or trademarks of their respective companies.

# **Contents**

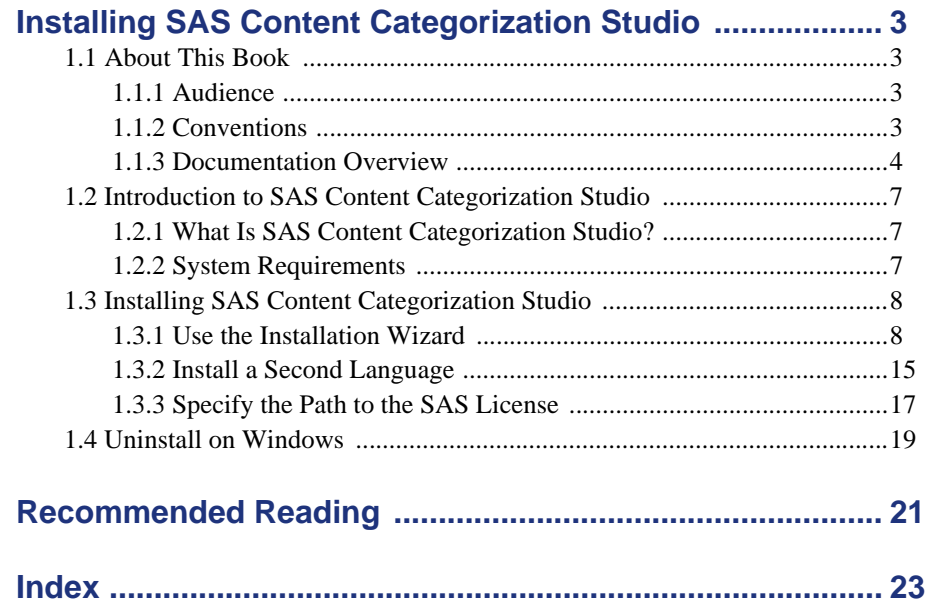

 *1*

# <span id="page-4-0"></span>Installing SAS Content Categorization Studio

## <span id="page-4-1"></span>1.1 About This Book

### <span id="page-4-2"></span>1.1.1 Audience

*SAS Content Categorization Studio: Installation Guide* is designed for users and administrators who install this software. This manual applies to both SAS Content Categorization Studio and the enterprise version of SAS Content Categorization Studio.

### <span id="page-4-3"></span>1.1.2 Conventions

This manual uses the following typographical conventions:

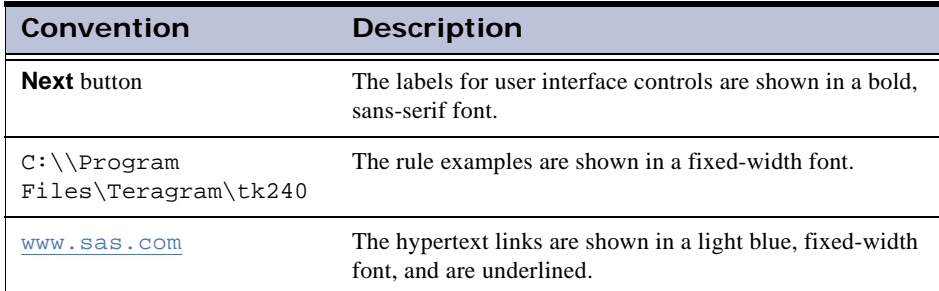

## <span id="page-5-0"></span>1.1.3 Documentation Overview

Use the following table to choose the documentation that you require based on the products that you purchased and the tasks required:

l,

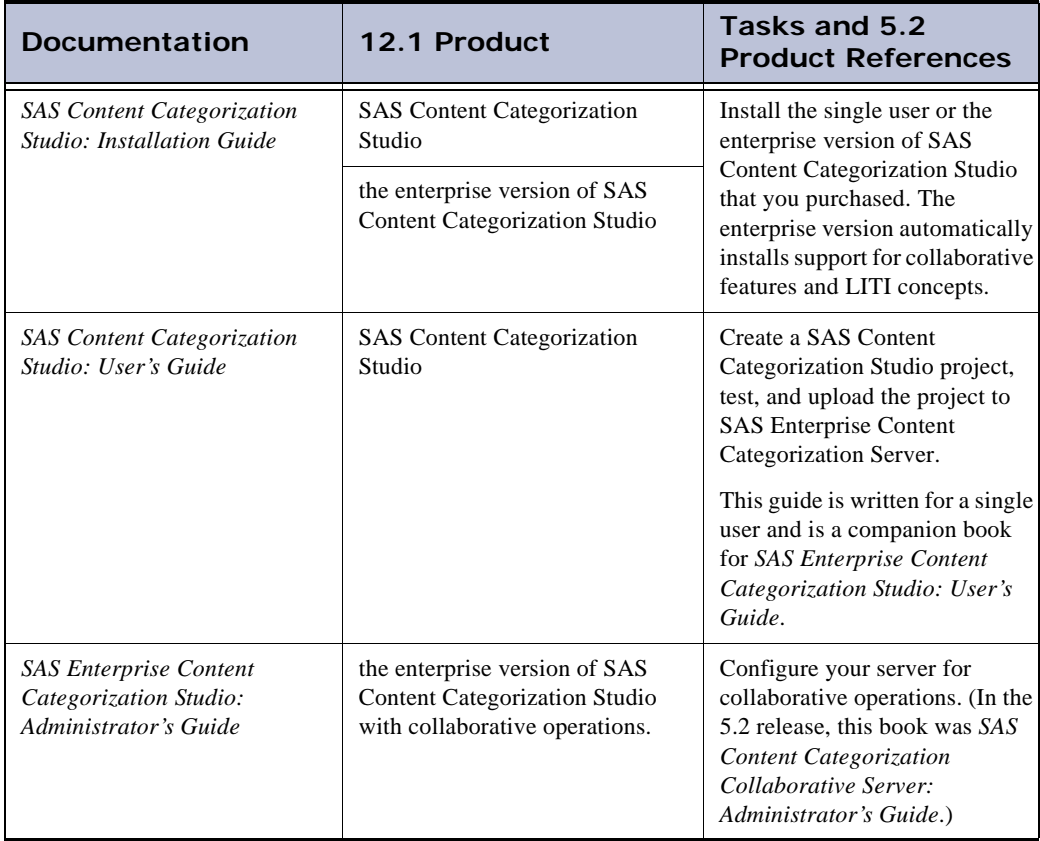

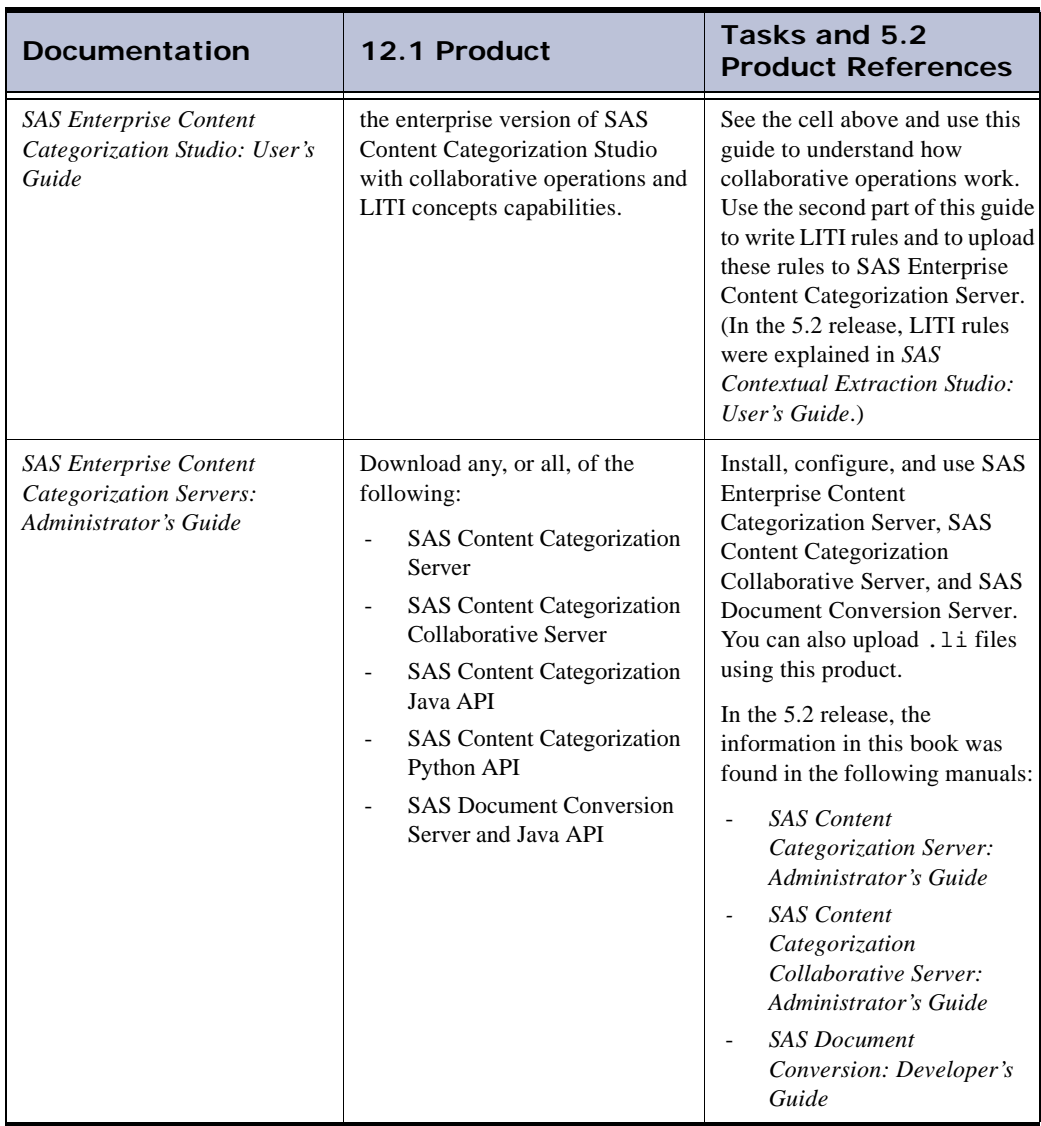

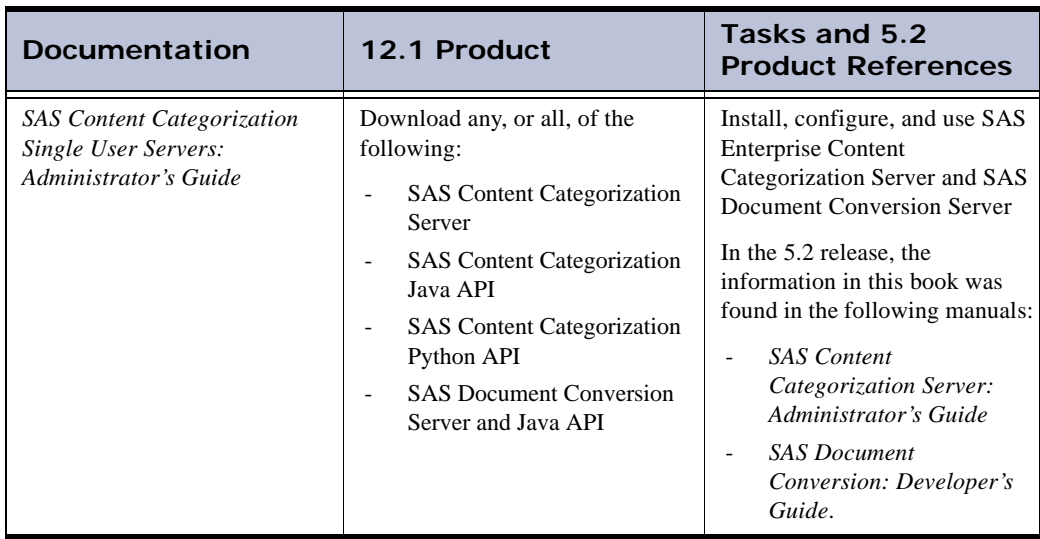

## <span id="page-8-0"></span>1.2 Introduction to SAS Content Categorization Studio

#### <span id="page-8-1"></span>1.2.1 What Is SAS Content Categorization Studio?

SAS Content Categorization Studio is an application that enables you to define a taxonomy of categories and concepts. These categories and concepts classify documents and extract information from the input texts. For more information, see *SAS Content Categorization Studio: User's Guide*.

In this manual, the screenshots display SAS Content Categorization Studio operations. Some differences might apply to the enterprise version of SAS Content Categorization Studio. Tthe enterprise version of SAS Content Categorization Studio, also enables collaborative operations and loads LITI concepts.

### <span id="page-8-2"></span>1.2.2 System Requirements

Configure the local machine where you install SAS Content Categorization Studio according to the recommended system configuration:

<span id="page-8-3"></span>CPU

<span id="page-8-6"></span>x86 with 1 GHz or higher required

<span id="page-8-4"></span>RAM

1 GB or higher is recommended for a single user. 2 GB or higher is recommended if you are running the enterprise version. However, the base number depends on the size of the project that you build

<span id="page-8-5"></span>Supported operating systems

32-bit (x86) or 64-bit (x64)

# <span id="page-9-0"></span>1.3 Installing SAS Content Categorization Studio

### <span id="page-9-1"></span>1.3.1 Use the Installation Wizard

<span id="page-9-2"></span>To install SAS Content Categorization Studio, complete these steps:

<span id="page-9-3"></span>**1.** Double-click SAS\_ConCat\_Studio\_Setup.exe (SAS\_ConCat\_CntExt\_Studio\_Setup.exe for the enterprise version) and the SAS Content Categorization Studio wizard launches.

<span id="page-9-4"></span>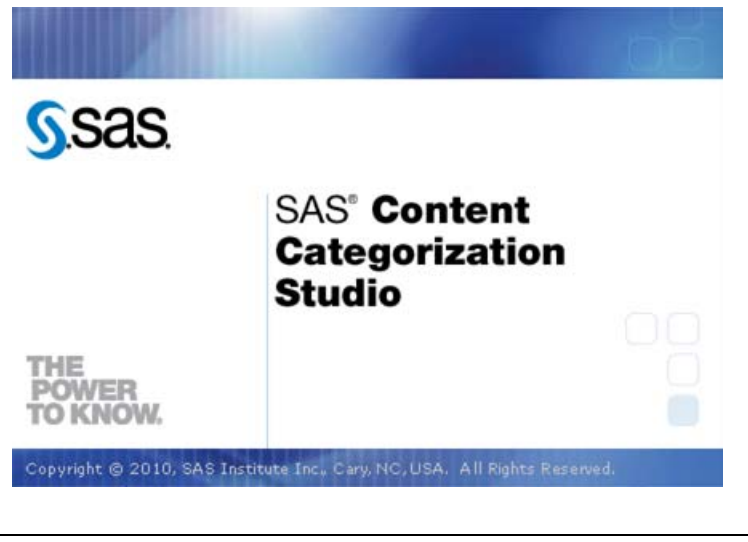

**Note**: If you are installing the enterprise version of SAS Content Categorization Studio, SAS Contextual Extraction Studio also appears in the title bar.

The Welcome to the SAS Content Categorization Studio Setup Wizard page appears.

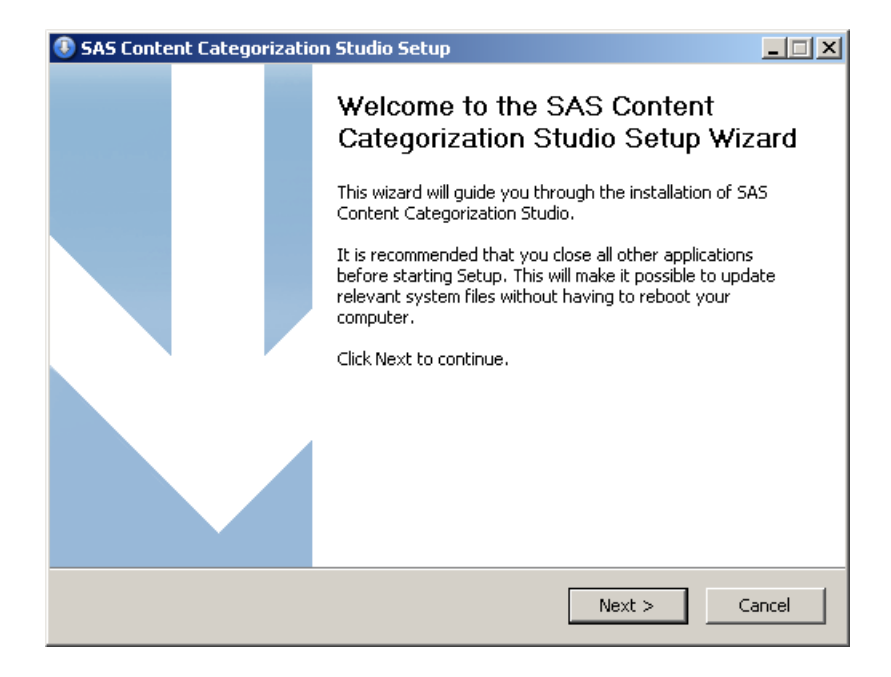

<span id="page-11-0"></span>**2.** Click **Next.** The Choose Install Location page appears.

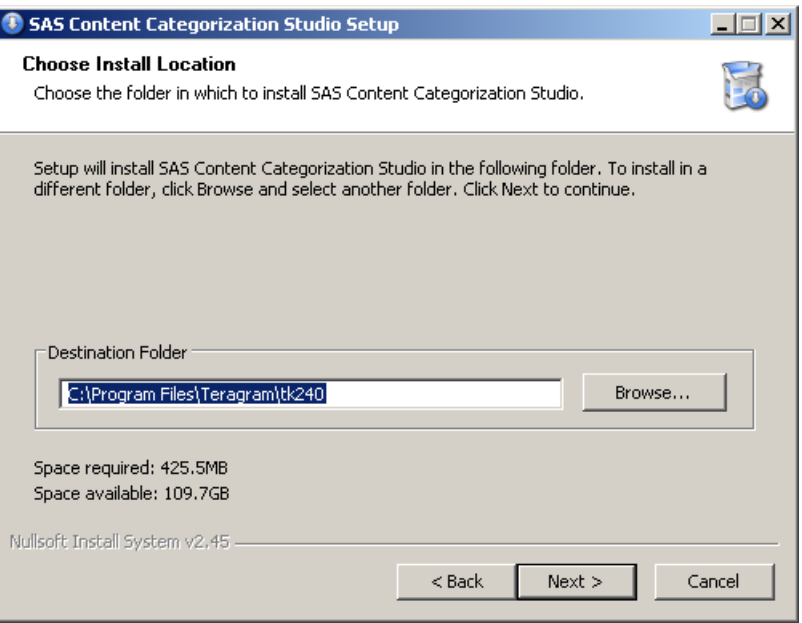

<span id="page-11-1"></span>**3.** (Optional) If the **Destination Folder** is not the desired location, click **Browse**. The Browse for Folder window appears.

<span id="page-11-2"></span>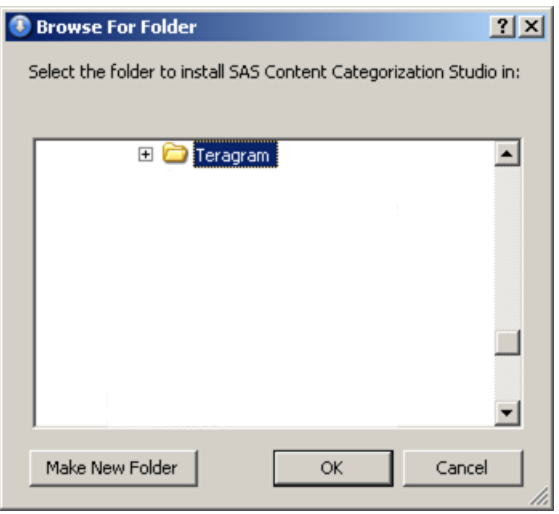

- **a.** Select a different installation folder.
- **b.** Click **Make New Folder** and name the new installation folder.
- <span id="page-12-0"></span>**c.** Click **OK**.
- **4.** (Optional) Check the **Space required** number against the **Space available** number to ensure that there is enough space on your hard drive to install SAS Content Categorization Studio.
	- **Note**: **Space required** is different if you install the enterprise version of SAS Content Categorization Studio. For this product, **Space required** is 2.0 GB.
- **5.** (Optional) Enter the path to the setinit file that is required to run SAS Content Categorization Studio into the **Please specify a SAS Content Categorization Studio setinit license to enable SAS Content Categorization Studio** field.

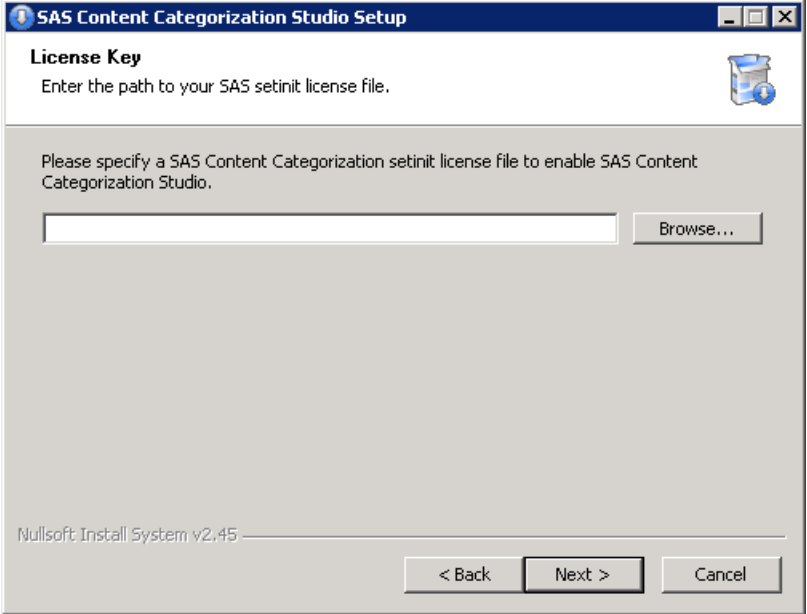

*SAS Content Categorization Studio: Installation Guide 11*

**Notes**: If you are installing the enterprise version, SAS Enterprise Content Categorization Server is specified. If you do not have your license key at the time of installation, see Section 1.3.3 *[Specify the Path to the](#page-18-0)  [SAS License](#page-18-0)* on page 17.

To obtain your license key, see Section 1.3.3 *[Specify the Path to the](#page-18-0)  [SAS License](#page-18-0)* on page 17.

**6.** (Optional) Click **Browse** and the Open window appears where you can select the license file.

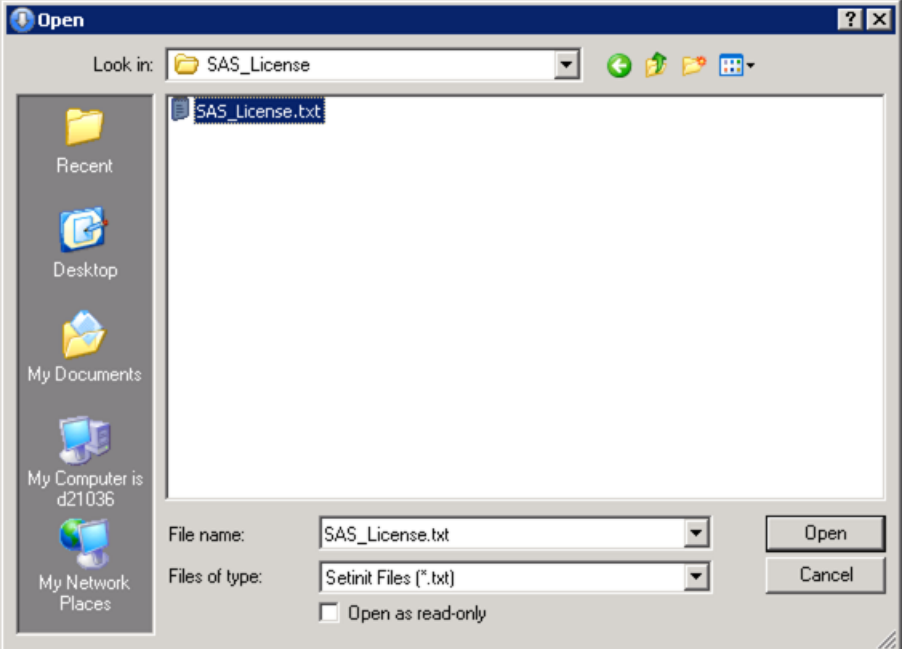

- **7.** By default, .txt is the file type. Navigate to the SAS license file and select this file.
- **8.** Click **Open** to close the Open window.
- **9.** Click **Next** and the SAS Content Categorization Server Ports page appears.

**10.** Click **Next** and the Install Type page appears.

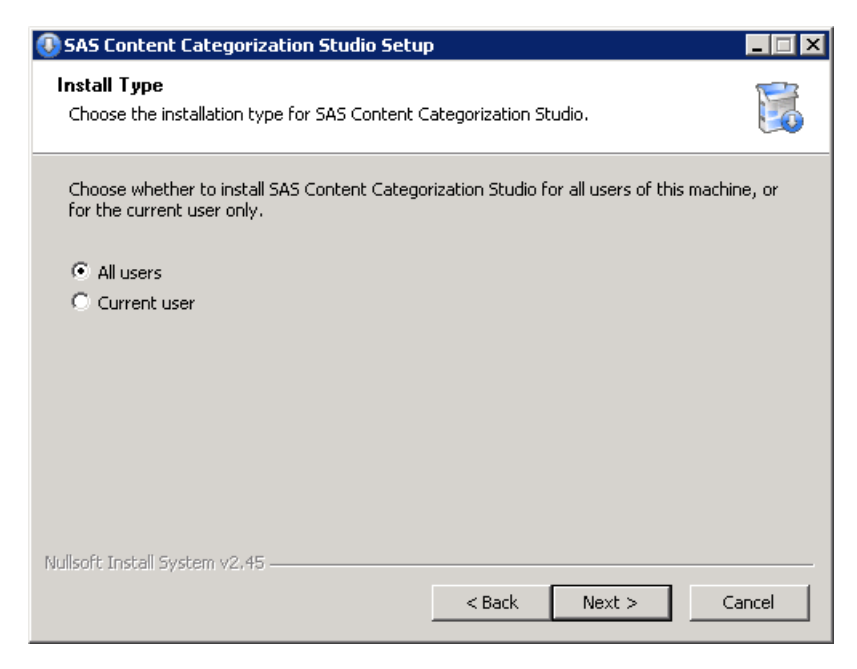

**11.** Leave the default setting **All users** unless you want to restrict access to the person performing the Installation operation on this machine.

**12.** Click **Next**. The Create Icons page appears.

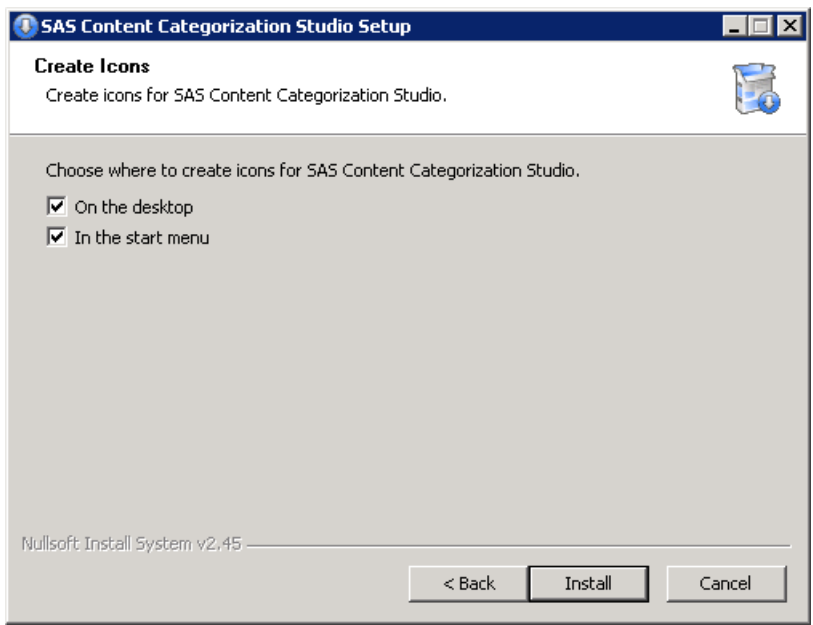

- **13.** Select the shortcuts that appear on the desktop and start menu:
	- **a.** (Default) Deselect **On the desktop** if you do not want an icon created here.
	- **b.** (Default) Deselect **In the start menu** if you do not want icons created in this menu.

**14.** Click **Install**. The Installing page appears and changes to the Installation Complete page.

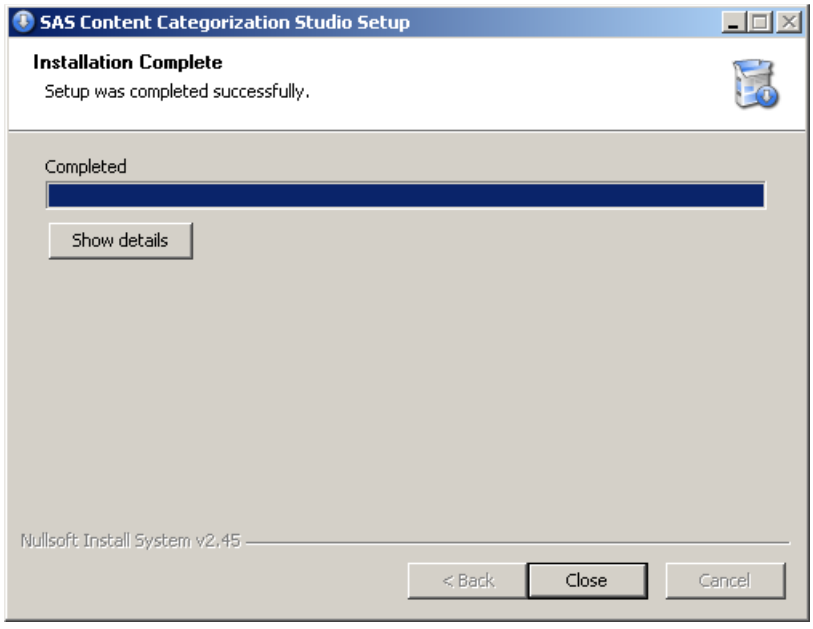

- <span id="page-16-3"></span>**15.** (Optional) To see a list of the extracted files, click **Show details**.
- <span id="page-16-1"></span>**16.** Click **Close**. You do not need to reboot your machine.
- **17.** (Optional) If you want to install another language, see [Section 1.3.2](#page-16-0)  *[Install a Second Language](#page-16-0)* below.

### <span id="page-16-0"></span>1.3.2 Install a Second Language

<span id="page-16-2"></span>A single SAS Content Categorization Studio project can be built using two or more languages. SAS Content Categorization Studio includes English UTF-8 and Latin-1 encodings. You can license additional language packs for other languages. (For languages that have both UTF-8 and Latin-1 encodings, like English and Western European languages, both encodings are included in each language pack. All other languages include only UTF-8 encoding.)

*SAS Content Categorization Studio: Installation Guide 15*

Before you can install a second language, install SAS Content Categorization Studio. For more information, see Section 1.3.1 *[Use the Installation Wizard](#page-9-1)* on [page 8.](#page-9-1)

To install an additional language, complete these steps:

<span id="page-17-0"></span>**1.** Double-click the language executable in the SAS Content Categorization Studio installation directory. For example, if you purchased the application in Chinese, click SAS\_ConCat\_Chinese\_Setup.exe. The SAS Content Categorization Language Pack wizard launches.

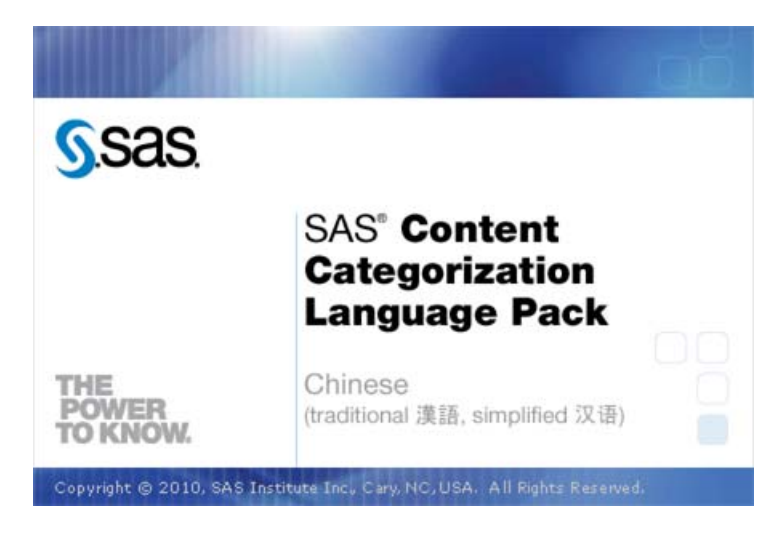

<span id="page-18-1"></span>The Welcome to the SAS Content Categorization Language Pack Setup Wizard appears.

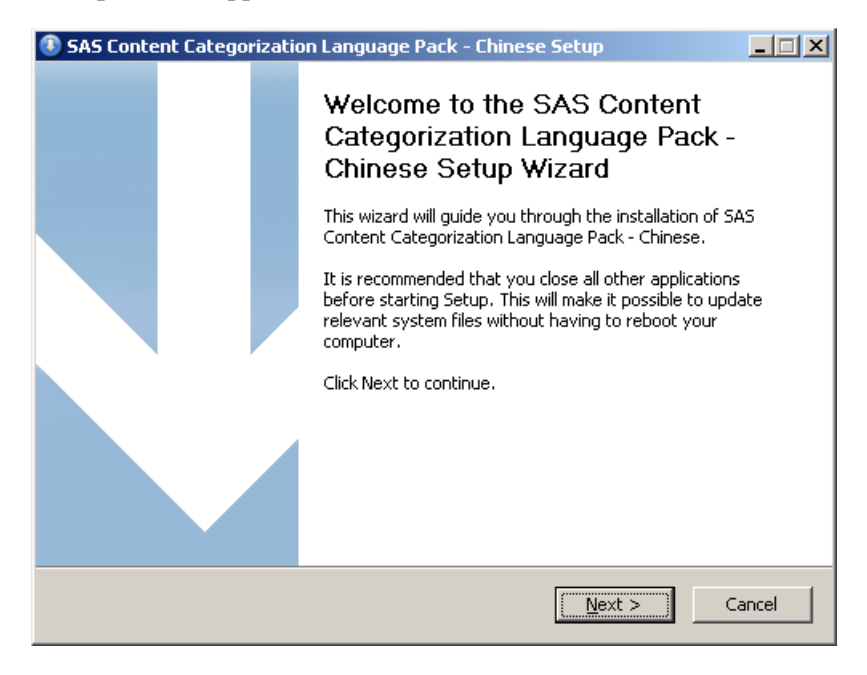

**2.** Complete [Step 2. on page 10](#page-11-0) through [Step 16. on page 15](#page-16-1) for the additional language.

**Note**: Choose the same directory for the second language as you chose for the first installation.

### <span id="page-18-0"></span>1.3.3 Specify the Path to the SAS License

If you did not specify the path to the SAS license during installation, use this section. This license is the SAS installation data file (SID file) that is included in the Software Order E-mail (SOE) that you received. Save this setinit file, to a directory on your hard drive that is easily accessible to SAS Content Categorization Studio.

To set the path to the SAS licensing file, complete these steps after you install SAS Content Categorization Studio:

**1.** Select **Start --> Programs --> SAS Content Categorization Studio**. The SAS Content Categorization Studio Setinit File window appears.

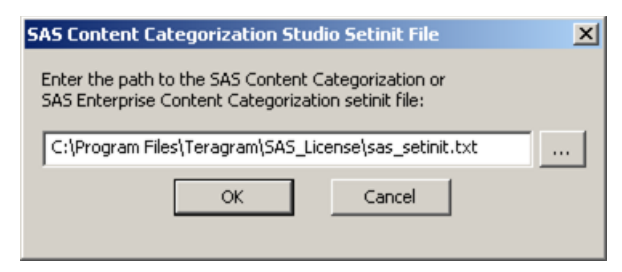

**2.** Locate the sas\_setinit.sas license file that you saved. Enter the path to the file into the field in this window.

(Optional) Click **and the Open window appears. Select the license** file and click **Open**. For more information about the window that appears, see [Step 3. on page 10](#page-11-1).

**3.** Click **OK**. The untitled SAS Content Categorization Studio user interface appears. (After you create or open a project, this interface displays the name of the project.)

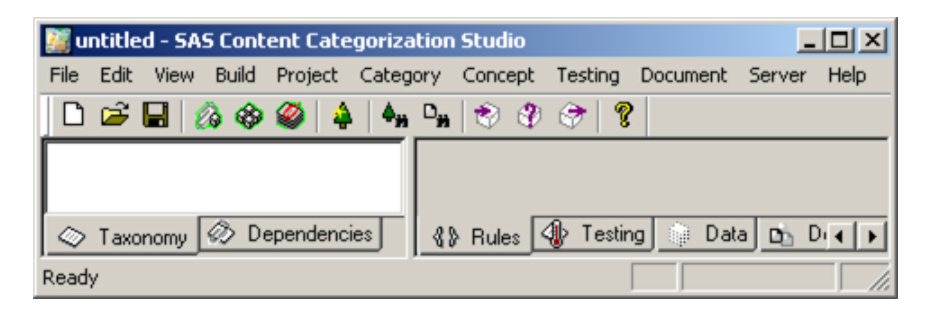

**Note**: After you upgrade, delete the old Teragram license file.

## <span id="page-20-0"></span>1.4 Uninstall on Windows

<span id="page-20-1"></span>To uninstall the SAS Content Categorization Studio software on a Microsoft Windows system, complete these steps:

- **1.** Close all running instances of SAS Content Categorization Studio.
- **2.** Go to **Start --> Programs --> SAS Content Categorization Studio --> Uninstall SAS Content Categorization Studio**.

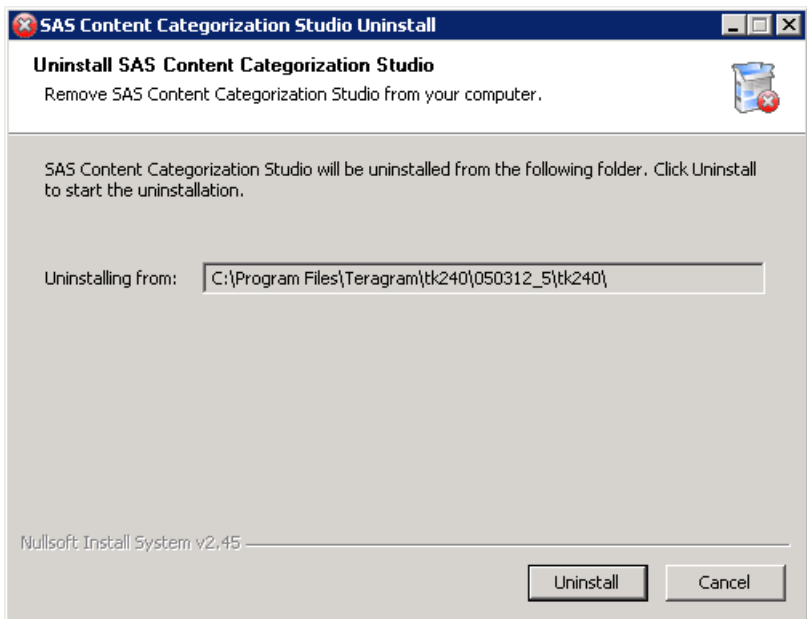

**3.** Click **Uninstall** in the SAS Content Categorization Studio Uninstall window that appears.

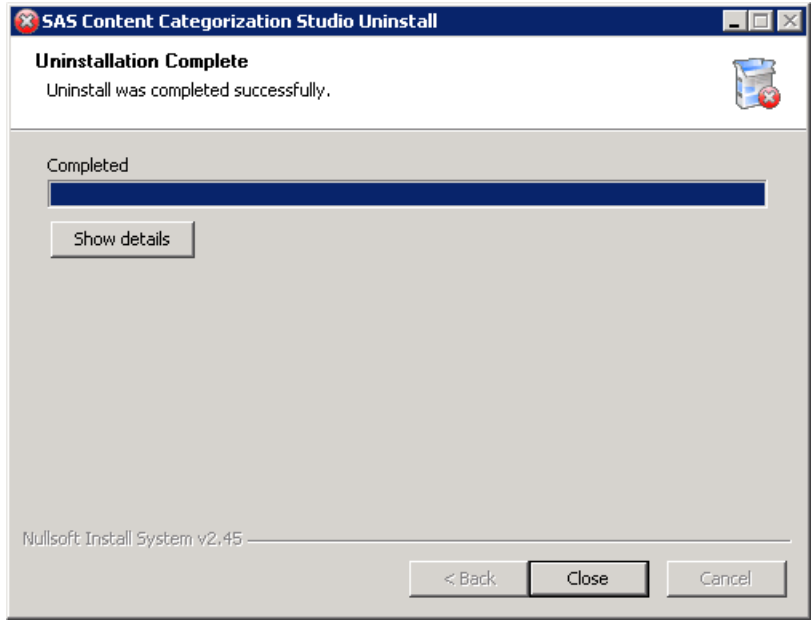

- **4.** (Optional) Click **Show details** to see the list of components that are uninstalled.
- **5.** Click **Close**.

# <span id="page-22-0"></span>Recommended Reading

The following books are recommended:

- *SAS Content Categorization Studio: User's Guide*: Create a SAS Content Categorization Studio project, test, and upload the output to SAS Content Categorization Server.
- *SAS Enterprise Content Categorization Studio: User's Guide*: Deploy the collaborative operations and develop complex LITI concepts and their rules for SAS Content Categorization Studio. Use this book after you read *SAS Content Categorization Studio: User's Guide*.
- *SAS Enterprise Content Categorization Studio: Administrator's Guide*: Install and configure the server used for the collaborative operations available in SAS Enterprise Content Categorization Studio.
- *SAS Enterprise Content Categorization Servers: Administrator's Guide*: Install, configure, and use SAS Content Categorization Server, SAS Content Categorization Collaborative Server, and SAS Document Conversion Server. Upload .li files using this product.
- *SAS Content Categorization Single User Servers: Administrator's Guide*: Install, configure, and use SAS Content Categorization Server and SAS Document Conversion Server.

**Note**: The enterprise guides are only available with the enterprise versions of the products.

SAS offers instructor-led training and self-paced e-learning courses to help you get started with the SAS add-in, learn how the SAS add-in works with the other products in the SAS Enterprise Intelligence Platform, and learn how to run stored processes in the SAS add-in. For more information about the courses available, see [support.sas.com/training](http://www.support.sas.com/training).

For a complete list of SAS publications, see the current SAS Publishing Catalog. To order the most current publications or to receive a free copy of the catalog, contact a SAS representative at

SAS Publishing Sales SAS Campus Drive Cary, NC 27513 Telephone: (800) 727-3228\* Fax: (919) 677-8166 E-mail: sasbook@sas.com Web address: [support.sas.com/pubs](http://www.support.sas.com/pubs) \* For other SAS Institute business, call (919) 677-8000.

Customers outside the United States should contact their local SAS office.

# <span id="page-24-0"></span>Index

# $\mathbf{A}$

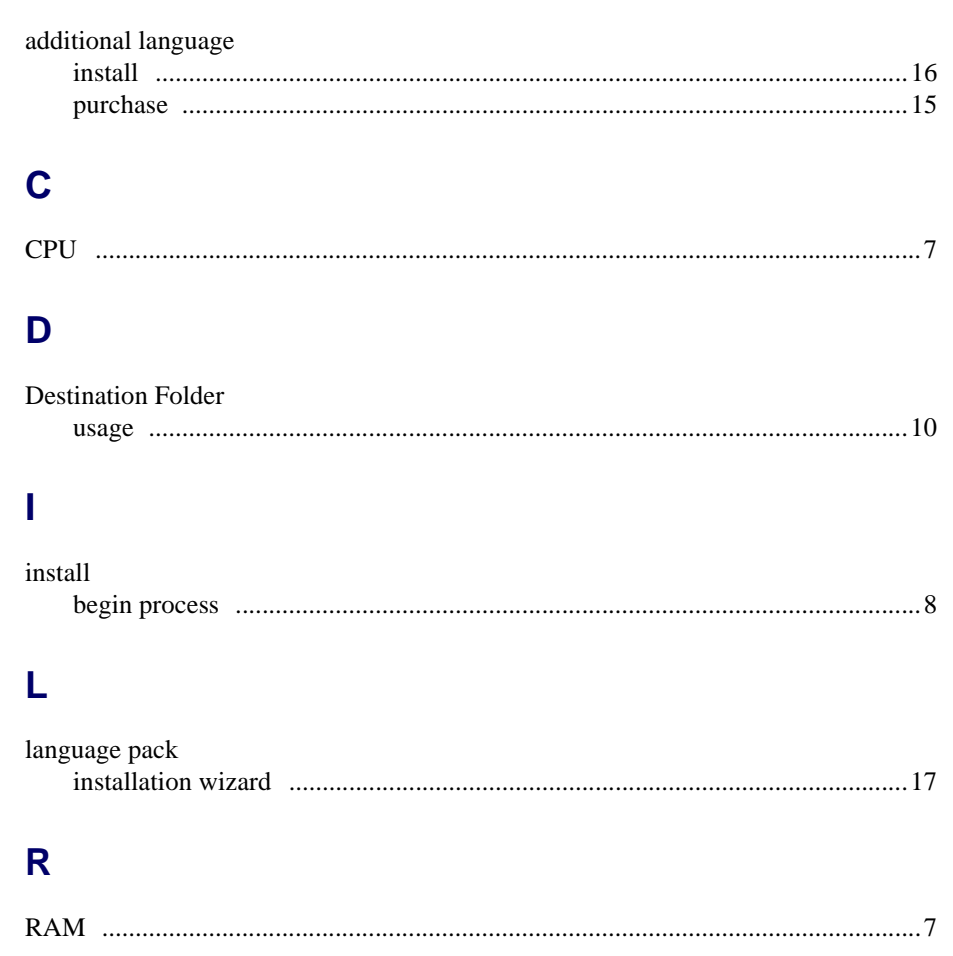

# $\mathbf S$

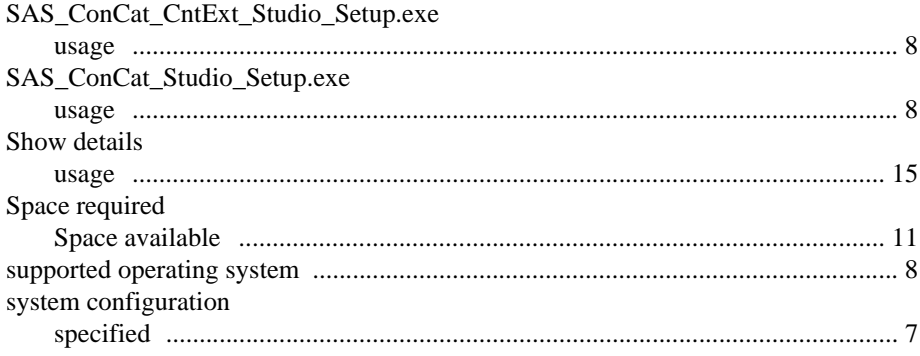

## W

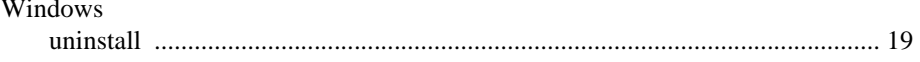